# **Networking Basics**

## Using the Network Setup Wizard in Windows XP

In this section you will learn how to establish a network at home or work, using **Microsoft Windows XP.**

Note: Please refer to websites such as http://www.homenethelp.com and http://www.microsoft.com/windows2000 for information about networking computers using Windows 2000,/Me/98SE. Go to **Start>Control Panel>Network Connections**

Select **Set up a home or small office network**

#### **Network Setup Wizard**

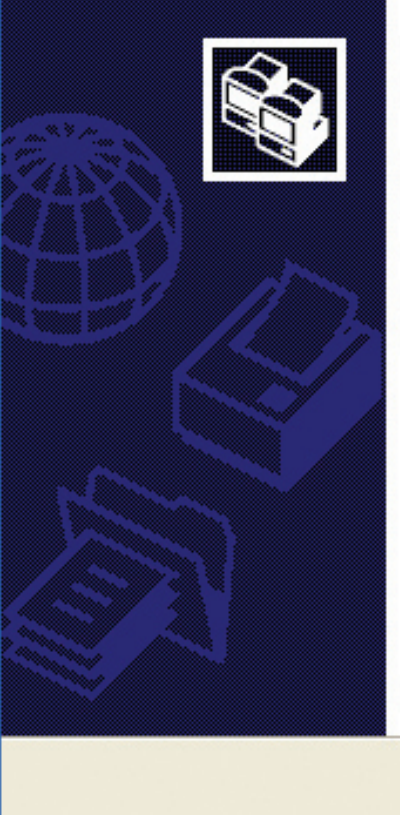

## Welcome to the Network Setup Wizard

This wizard will help you set up this computer to run on your network. With a network you can:

- Share an Internet connection
- Set up Internet Connection Firewall
- · Share files and folders
- Share a printer

To continue, click Next.

< Back

Next >

When this screen appears, click **Next.**

Cancel

Please follow all the instructions in this window:

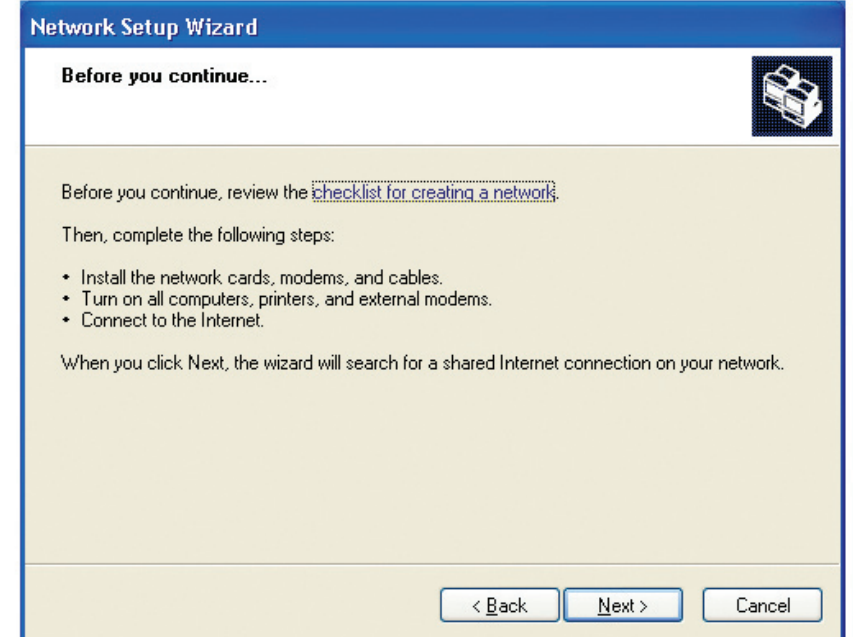

### Click **Next**.

In the following window, select the best description of your computer. If your computer connects to the Internet through a router, select the second option as shown.

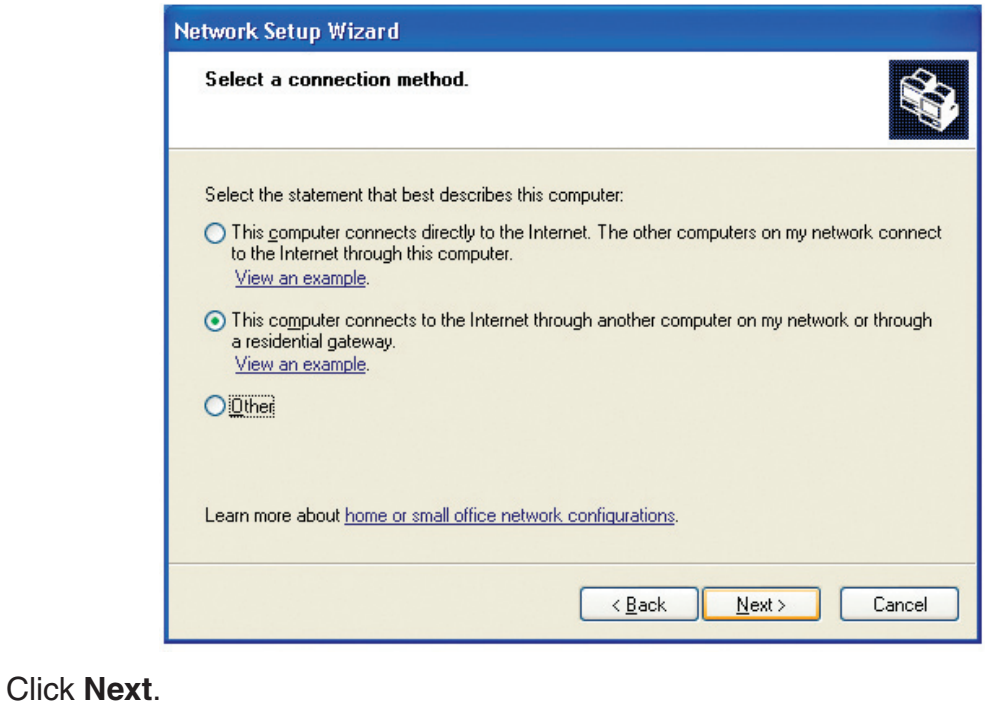

**The State** 

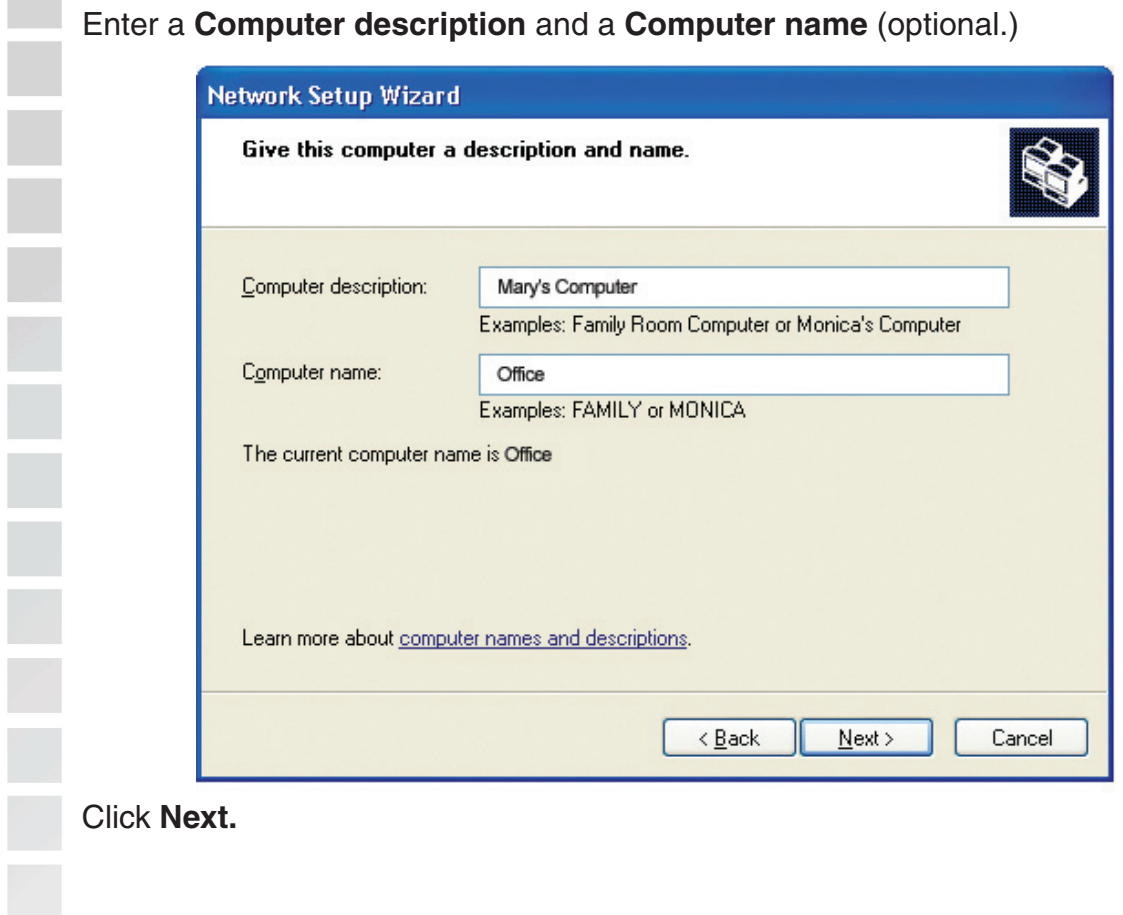

Enter a **Workgroup** name. All computers on your network should have the same **Workgroup name.**

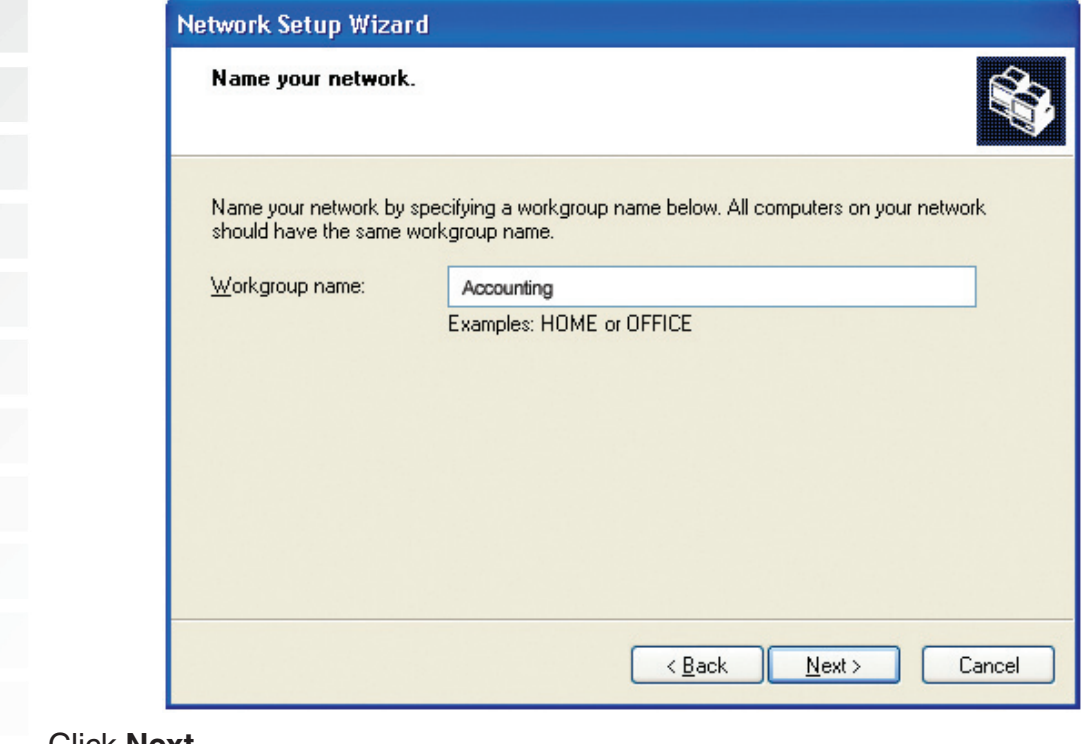

Click **Next.**

Please wait while the **Network Setup Wizard** applies the changes.

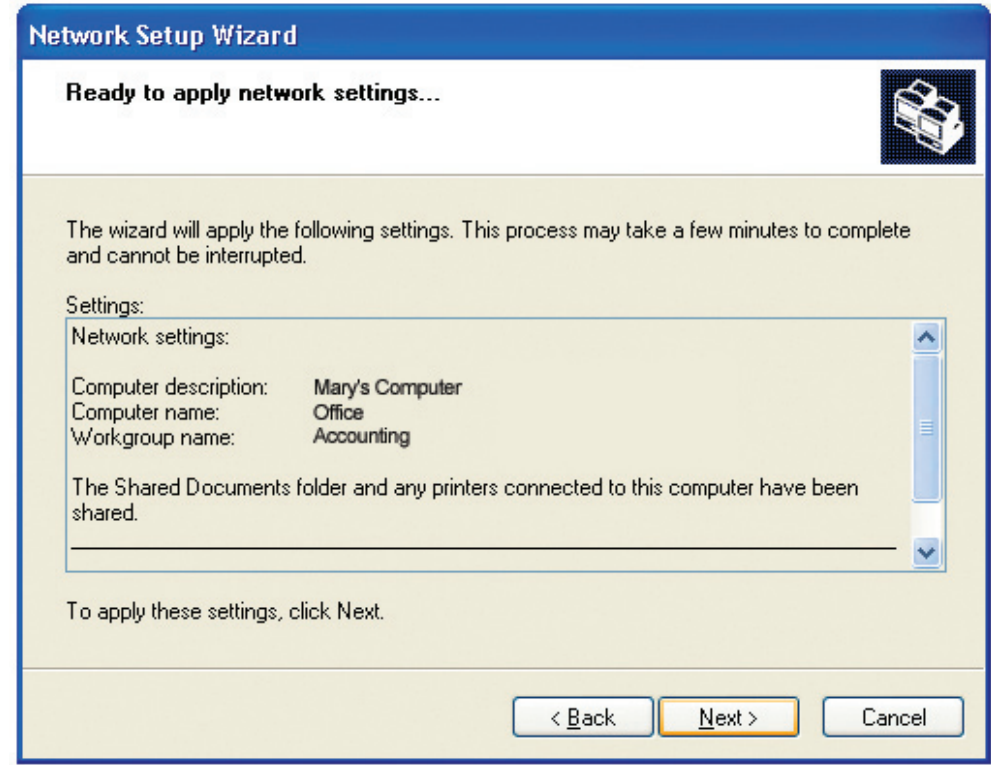

When the changes are complete, click **Next**.

Please wait while the **Network Setup Wizard** configures the computer. This may take a few minutes.

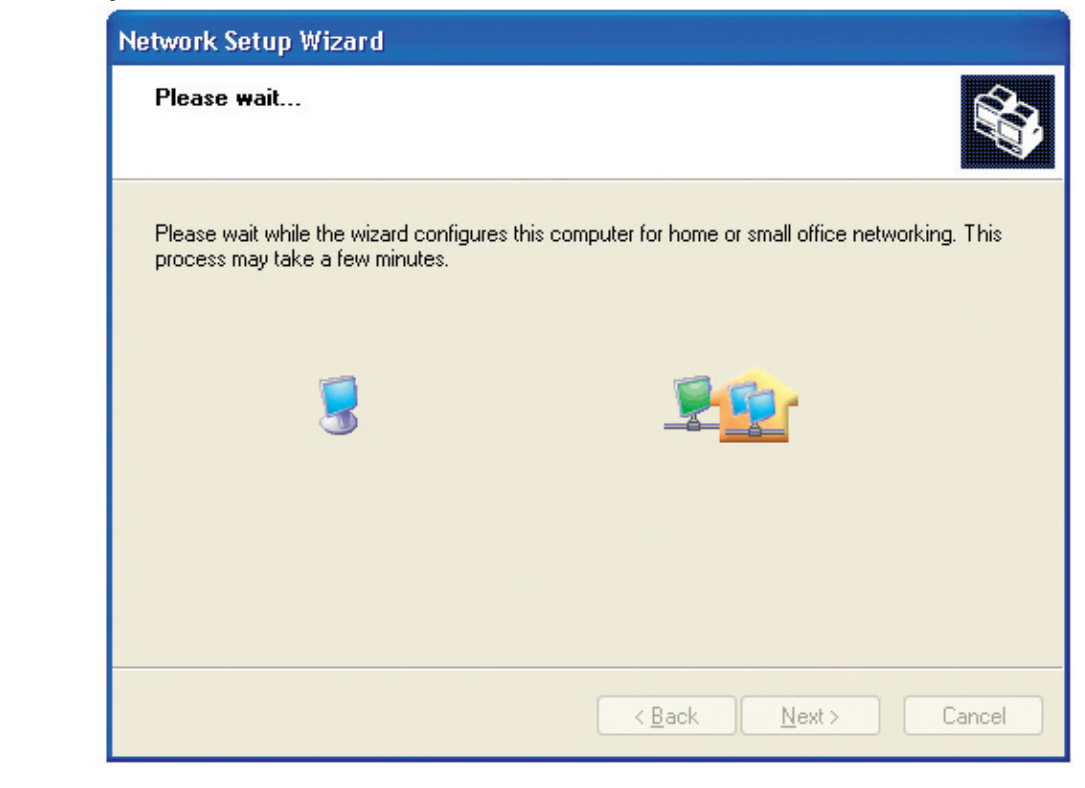

In the window below, select the option that fits your needs. In this example, **Create a Network Setup Disk** has been selected. You will run this disk on each of the computers on your network. Click **Next**.

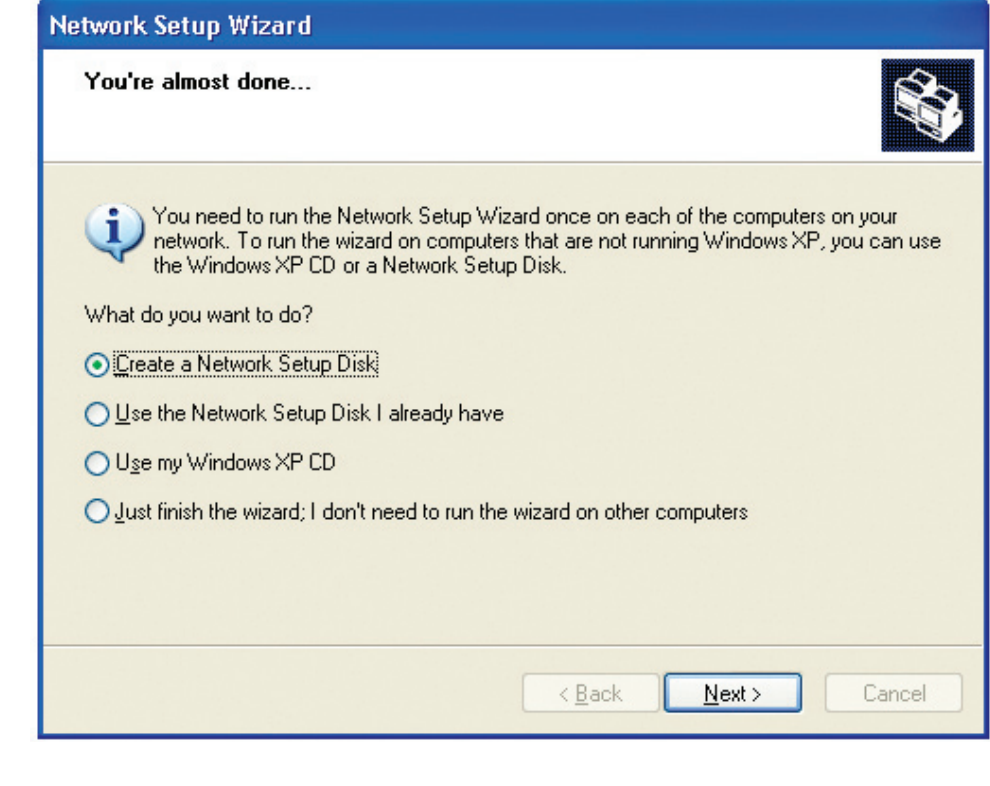

Insert a disk into the Floppy Disk Drive, in this case drive **A.**

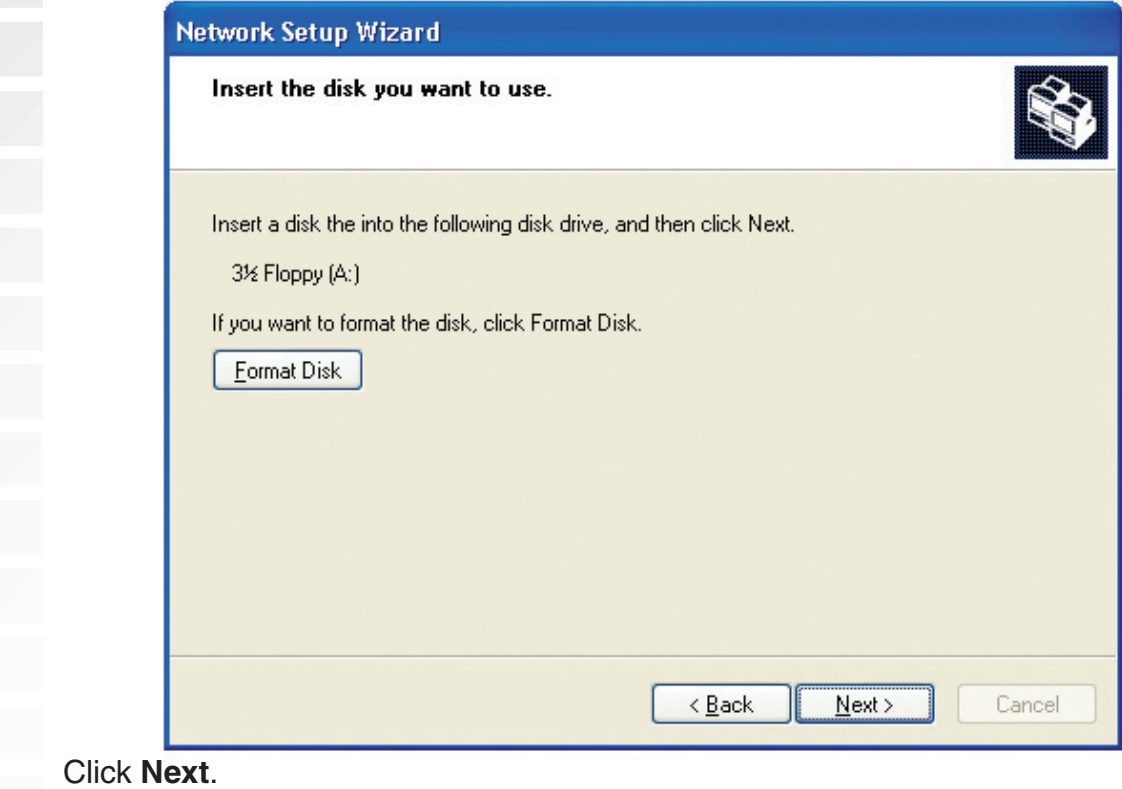

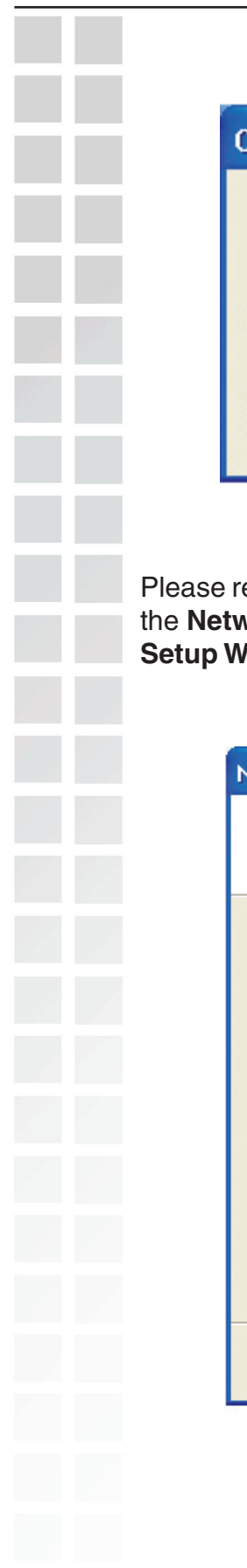

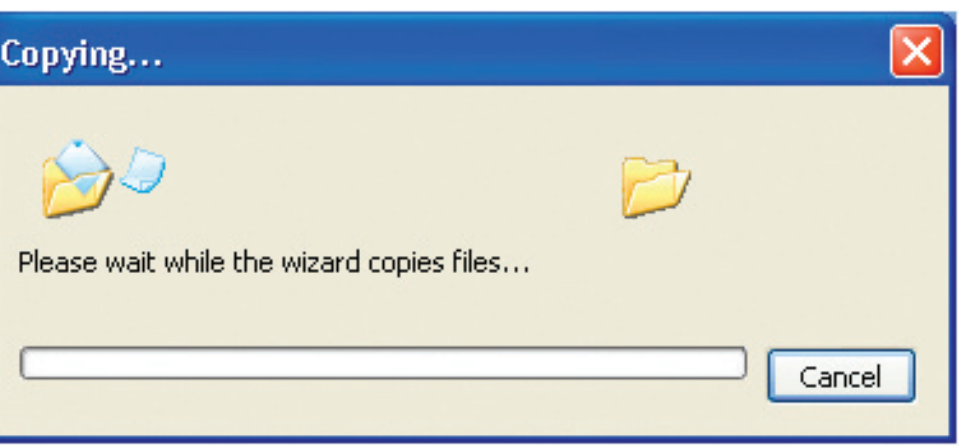

Please read the information under **Here's how** in the screen below. After you complete the **Network Setup Wizard** you will use the **Network Setup Disk** to run the **Network Setup Wizard** once on each of the computers on your network. Click **Next.**

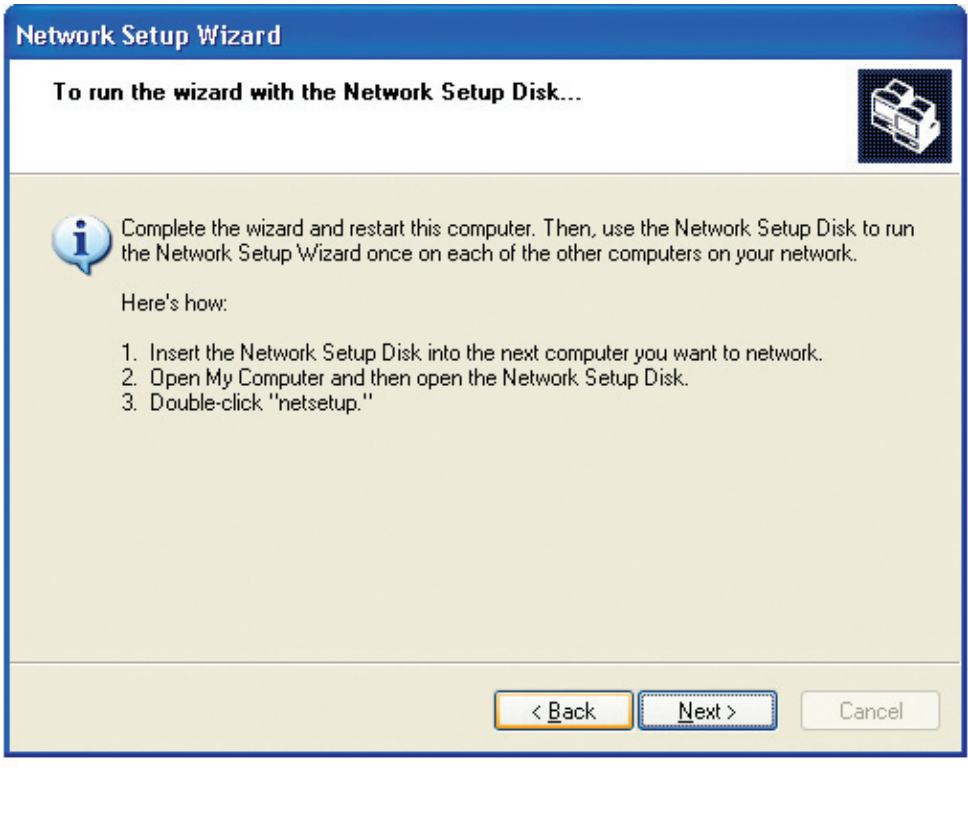

Please read the information on this screen, then click **Finish** to complete the **Network Setup Wizard**.

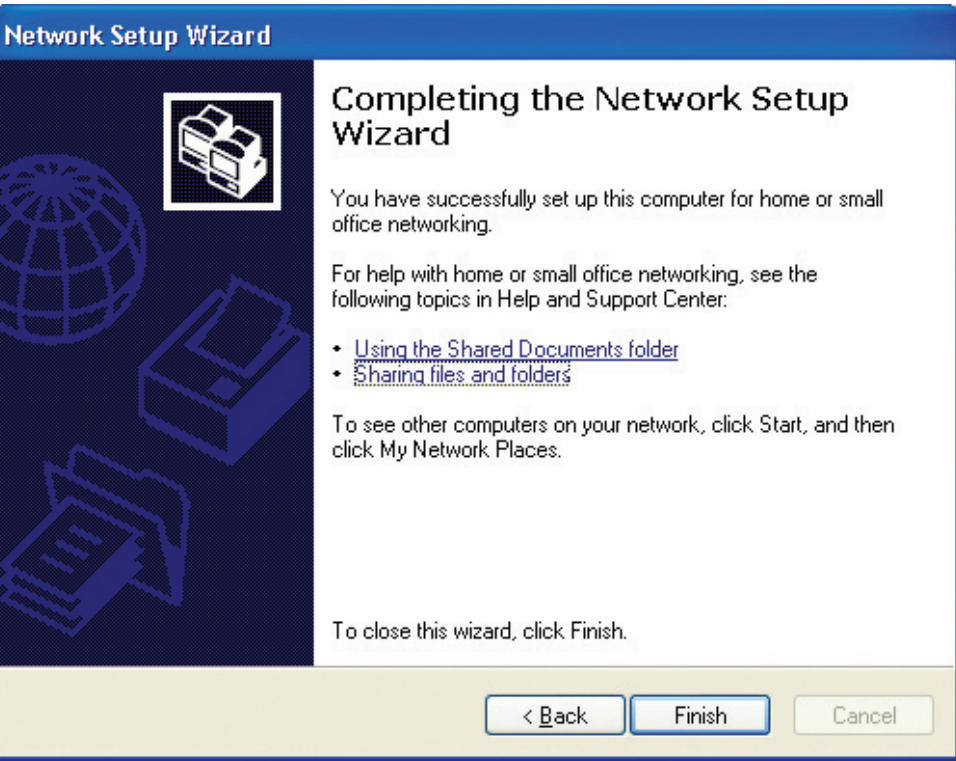

The new settings will take effect when you restart the computer. Click **Yes** to restart the computer.

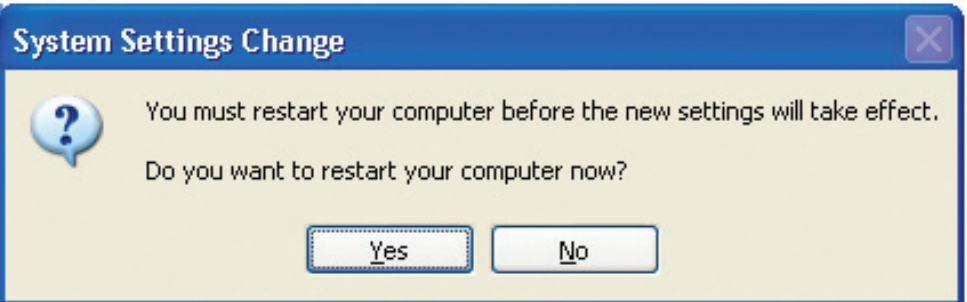

You have completed configuring this computer. Next, you will need to run the **Network Setup Disk** on all the other computers on your network. After running the **Network Setup Disk** on all your computers, your new wireless network will be ready to use.

Please read the information on this screen, then click **Finish** to complete the **Network Setup Wizard**.

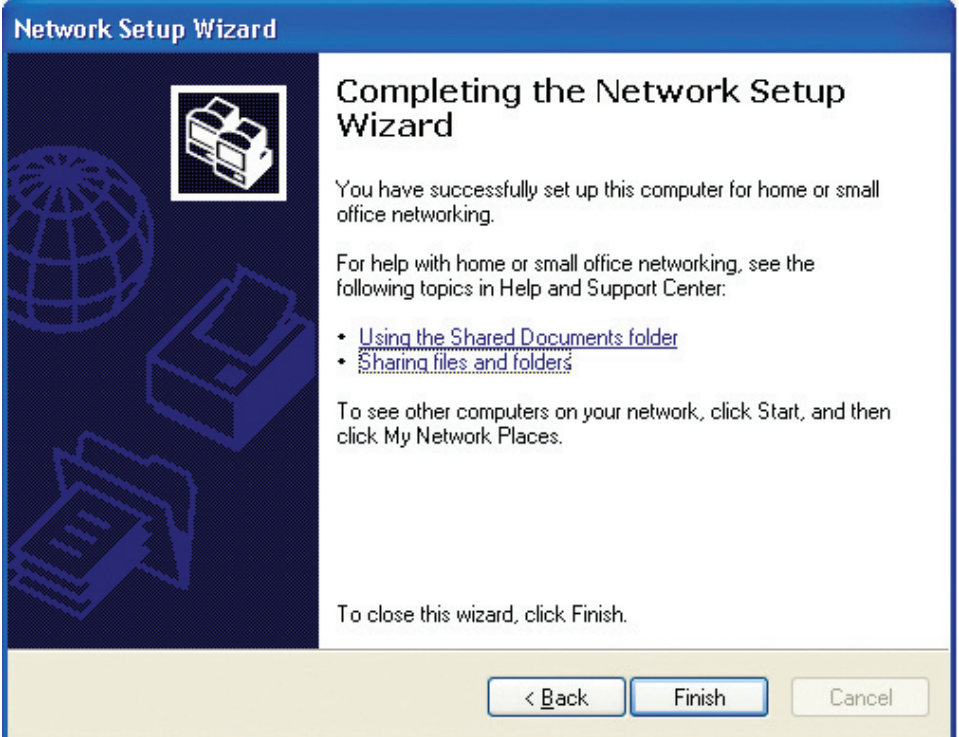

The new settings will take effect when you restart the computer. Click **Yes** to restart the computer.

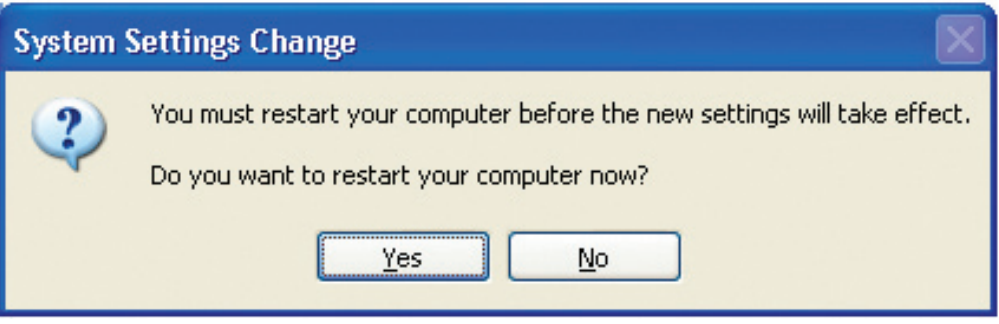

You have completed configuring this computer. Next, you will need to run the **Network Setup Disk** on all the other computers on your network. After running the **Network Setup Disk** on all your computers, your new wireless network will be ready to use.

**Naming your Computer** To name your computer using **Windows XP**, please follow these directions: Click **Start** (in the lower left corner of the screen). **Right-click** on **My Computer**. Select **Properties**. Internet My Documents Internet Explorer My Recent Documents E-mail Outlook Express My Pictures Command Prompt My Music My Computer MSN Explorer Open My Network Explore Windows Media Player  $\bullet$ Search... Manage Control Panel W Windows Movie Maker Map Network Drive... Connect To Disconnect Network Drive... Tour Windows XP Printers and F Show on Desktop Rename Files and Settings Transfer Wizard

Select the **Computer Name Tab** in the System Properties window.

You may enter a **Computer Description** if you wish; this field is To rename the computer and join a domain, click **Change**.

(2) Help and Supp

Properties

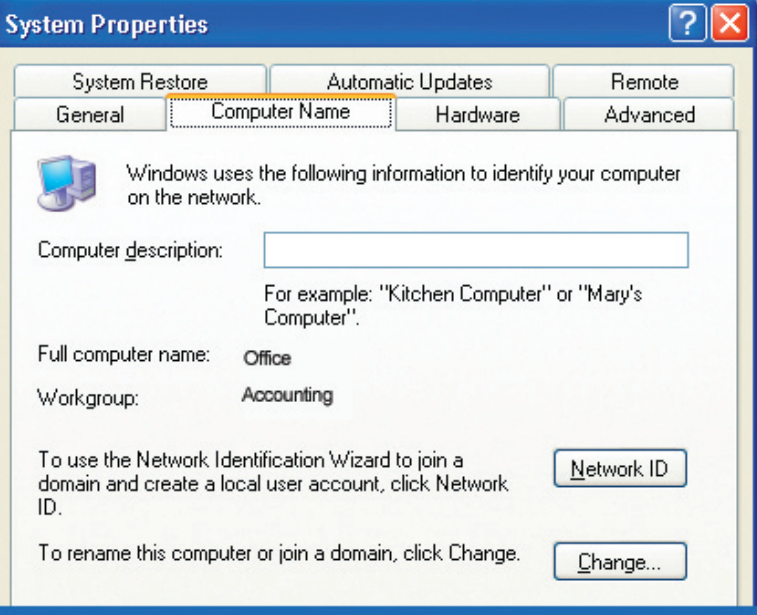

## **Naming Your Computer**

In this window, enter the **Computer name**.

Select **Workgroup** and enter the name of the **Workgroup**.

All computers on your network must have the same **Workgroup** name. Click **OK**.

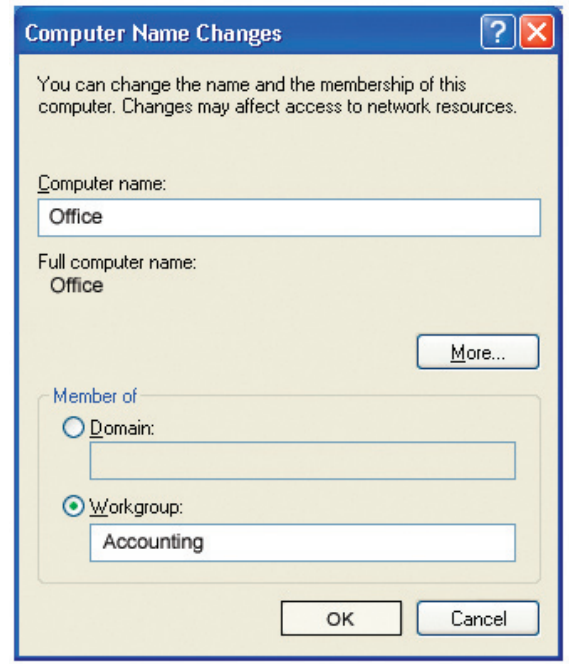

# **Checking the IP Address in Windows XP**

All wireless adapter-equipped computers in your network must be in the same IP address range (see **Getting Started** in this manual for a definition of IP address range.) To check on the IP address of an adapter, please do the following:

Right-click on the **Local Area Connection icon** in the task bar.

Click on **Status**.

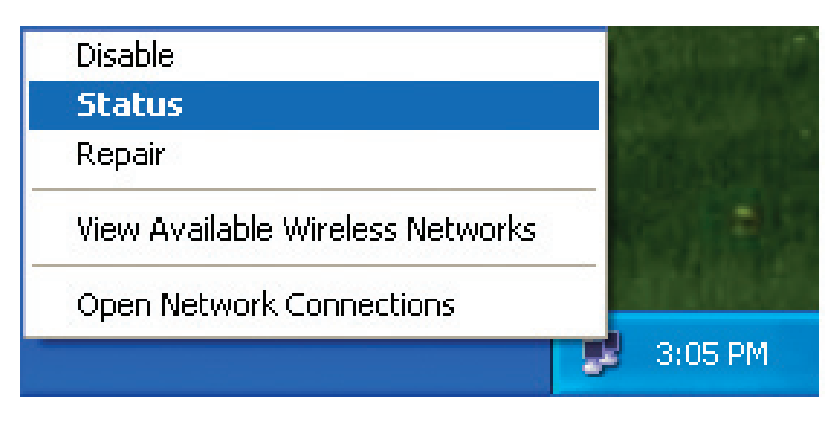